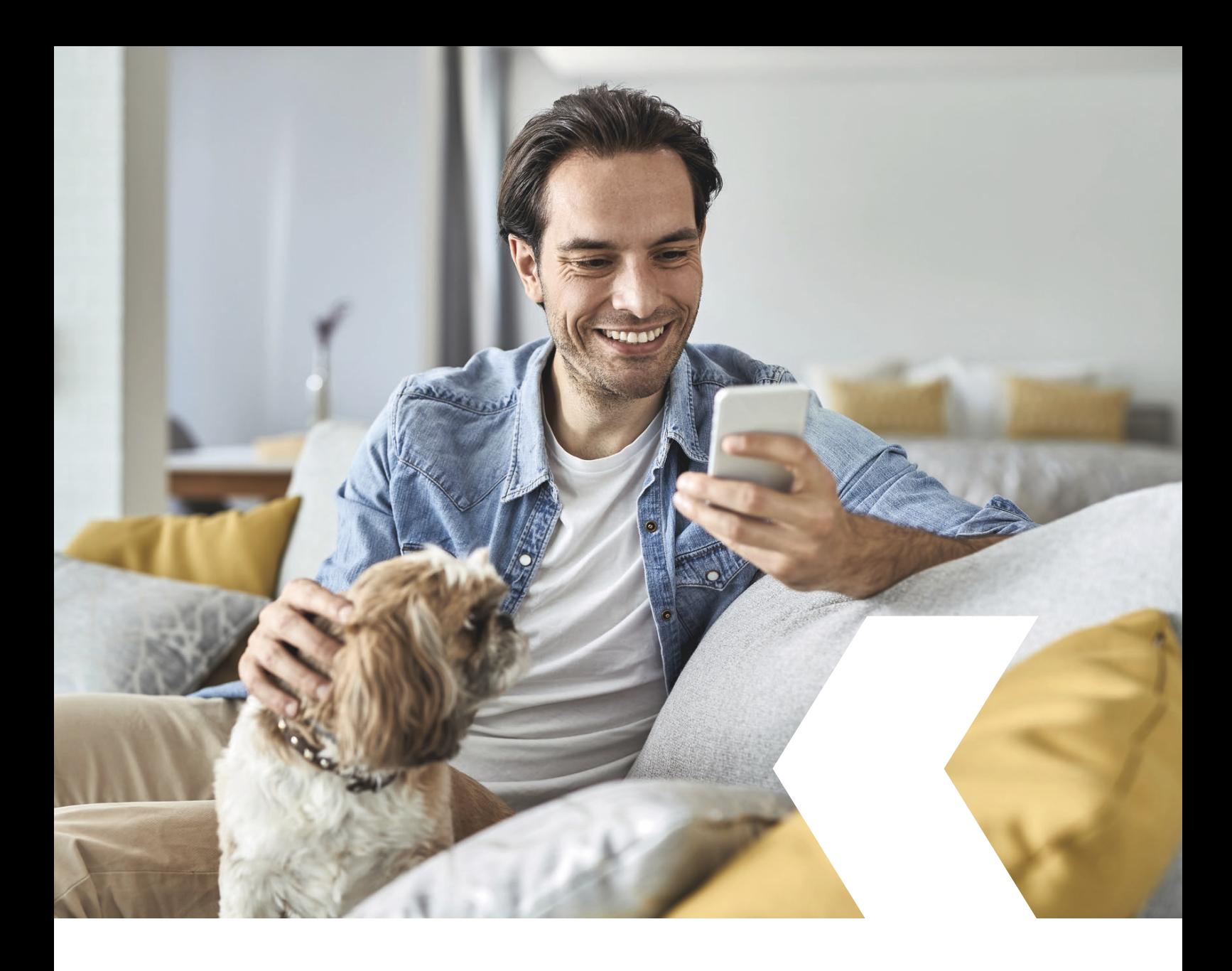

# **E-banking InLinea**

**Attivazione della funzione di login biometrico**

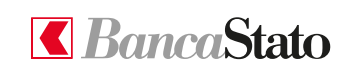

**bancastato.ch**

### Gentile Cliente,

questa piccola guida ha lo scopo di descrivere in maniera semplice e chiara tutti i passaggi necessari ad attivare la funzionalità di accesso biometrico all'app InLinea, evitando l'immissione ogni volta del numero di utente e della password.

Per effettuare la procedura è necessario utilizzare il proprio smartphone.

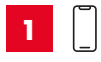

**Premessa:** scaricare da App Store o Google Play l'app "InLinea" ed aver registrato l'App accessoSICURO sullo stesso dispositivo.

Nel caso le app fossero già state attivate in precedenza verificare eventuali aggiornamenti nei relativi stores.

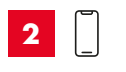

Aprire InLinea.

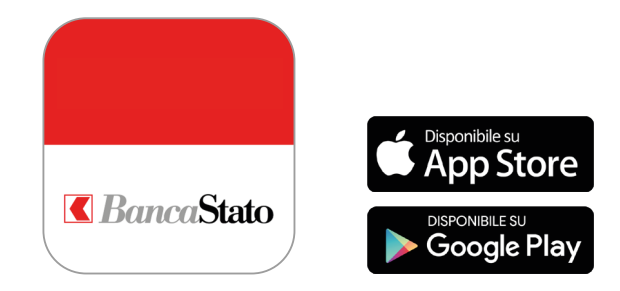

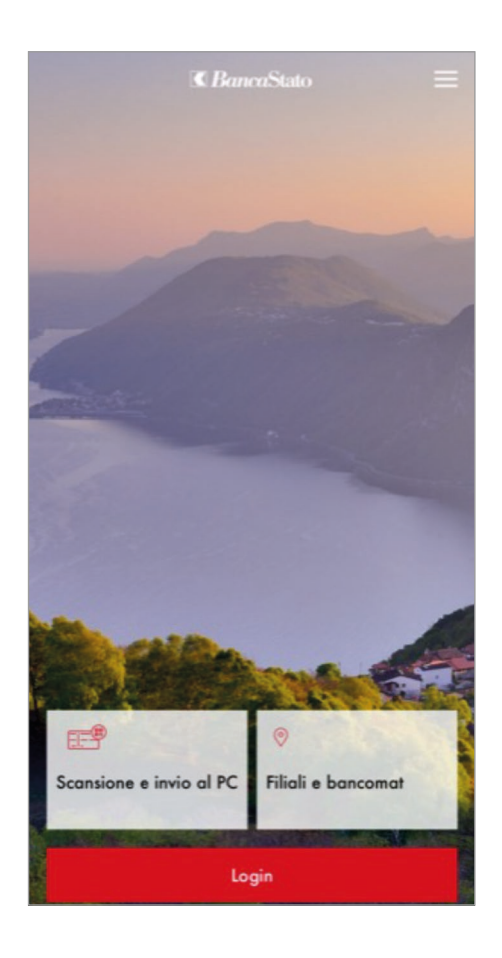

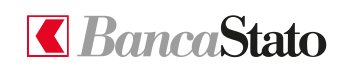

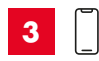

Inserire il numero utente e la Password.

Procedere con "Inviare". Verrà in seguito verificata la presenza di accessoSICURO.

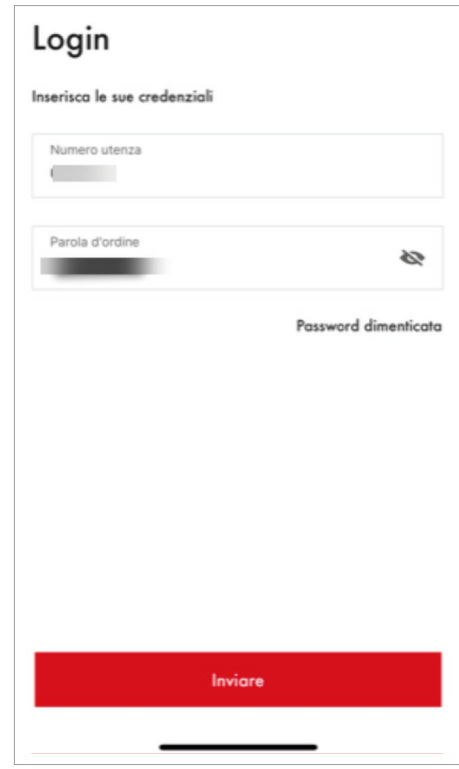

 $\begin{bmatrix} 1 \\ -1 \end{bmatrix}$ **4**

Al primo login sul dispositivo viene proposta l'attivazione dell'accesso biometrico.

Per accettare cliccare su Abilitare.

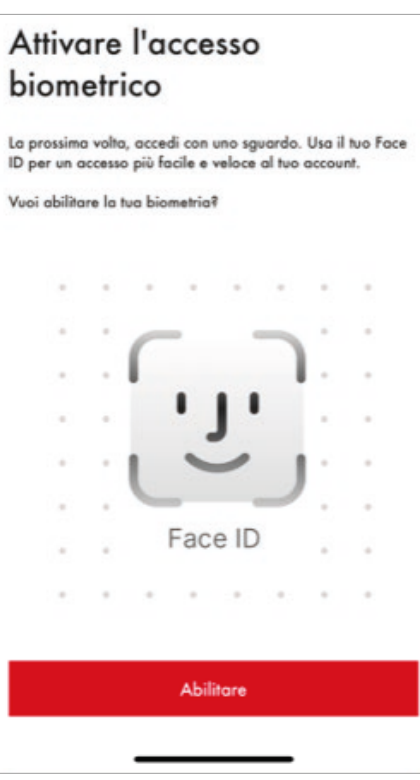

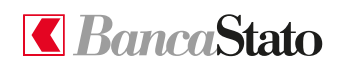

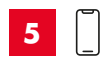

Vengono mostrate le condizioni di utilizzo per l'abilitazione biometrica.

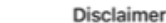

 $\times$ 

Condizioni di utilizzo per l'autenticazione biometrica

Per la verifica della biometria (es. riconoscimento facciale o dellimpronta digitale) BancaStato si<br>avvale della tecnologia del dispositivo mobile, sulla quale BancaStato non ha quindi alcuna influenza o alcun controllo. BancaStato non ha neppure aicun controllo. Bancastato non na neppur<br>accesso ai dati biometrici registrati sul suo dispositivo mobile.

Il soggetto autorizzato all'accesso deve quindi assicurarsi di essere l'unica persona i cui dati biometrici sono salvati sul dispositivo mobile. Il soggetto autorizzato all'accesso è inoltre tenuto a proteggere il proprio dispositivo mobile dall'accesso da parte di terzi e a disattivare immediatamente lautorizzazione del dispositivo mobile qualora gli sia stato rubato.

Si applicano inoltre gli obblighi di diligenza previsti dalle Condizioni generali punto VI.3. dove si calle principal del totale inclusion de videnzia che lutente InLinea ha la piena<br>responsabilità del totale rispetto degli obblighi di cui<br>sopra da parte dei soggetti autorizzati all'accesso da lui definiti.

Accetta

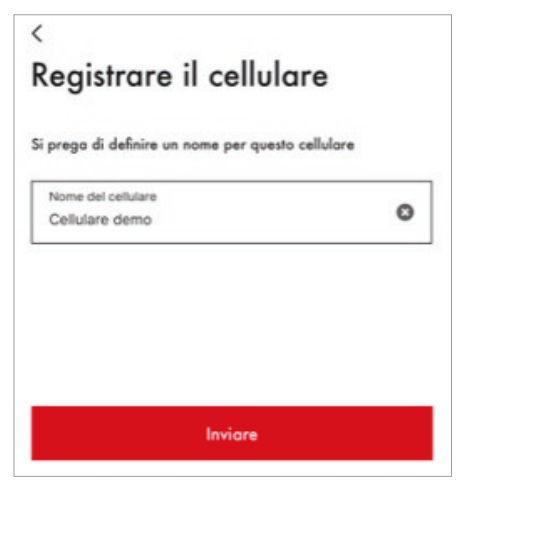

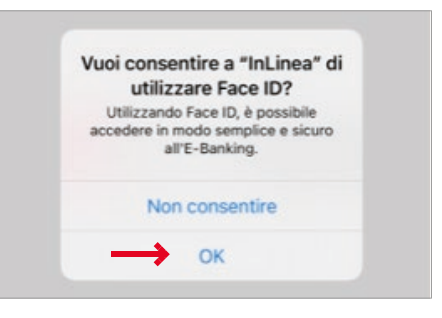

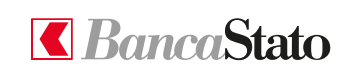

## **6**

Si registra quindi il nome del cellulare su cui si sta abilitando l'accesso biometrico.

**7**  $\mathbb{R}$ 

Il vostro telefono richiederà, solo la prima volta, di consentire all'applicazione InLinea di utilizzare le risorse biometriche del dispositivo.

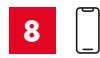

Dopo questo passaggio l'accesso biometrico è stato abilitato.

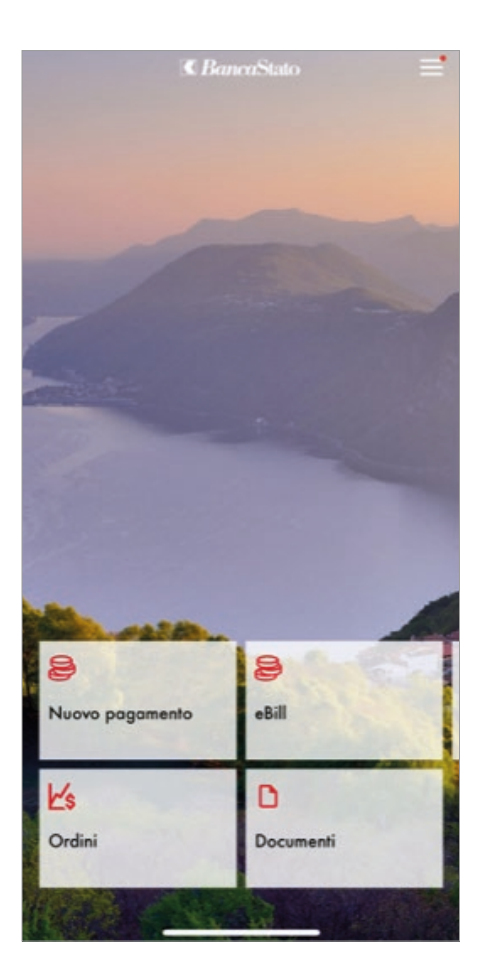

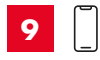

Al login successivo verranno unicamente verificati i parametri biometrici e la presenza della registrazione di accessoSICURO

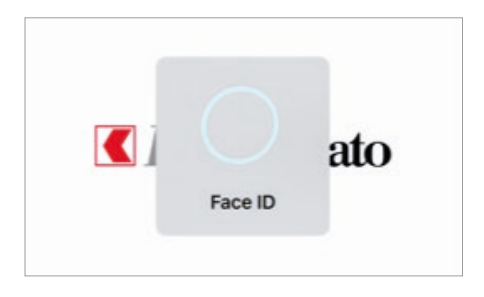

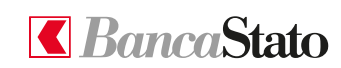

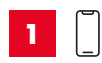

## **Attivazione della funzione in un secondo tempo**

L'accesso biometrico può essere attivato in ogni momento, selezionando la voce Impostazioni dal menu Altro.

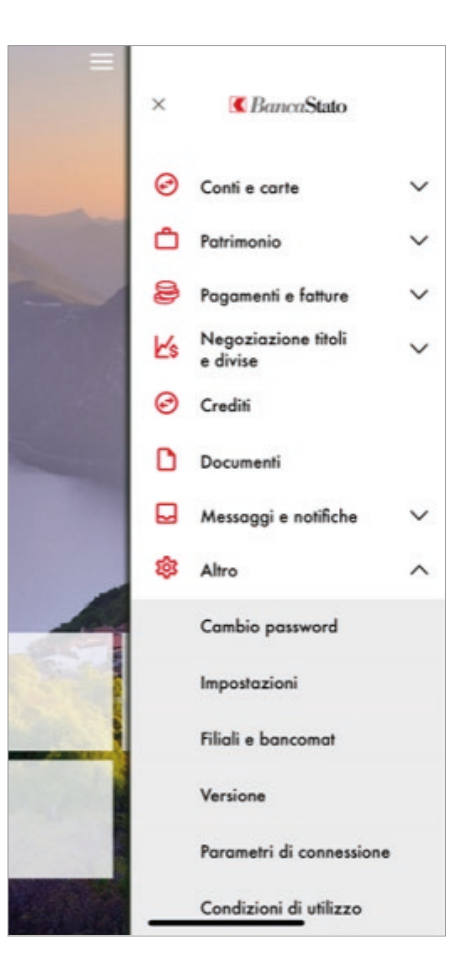

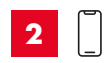

Abilitare l'accesso biometrico nel blocco Sicurezza e seguire la procedura a schermo (vedi prima attivazione).

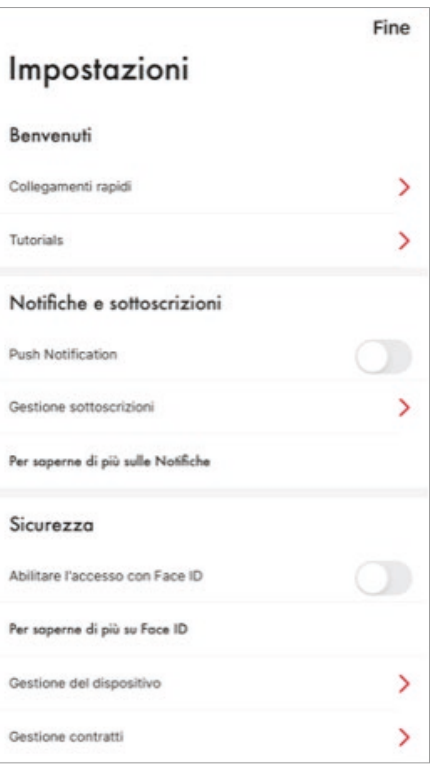

**Le ricordiamo che per qualsiasi richiesta o domanda relativa ad InLinea gli specialisti di supportoATTIVO sono a sua disposizione da lunedì a venerdì, dalle 08:00 alle 18:00 al numero 091 803 77 99.**

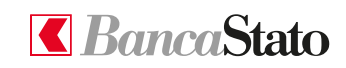

#### 6 **bancastato.ch**